# **Reviewing an Ethics Application Quick Start User Guide**

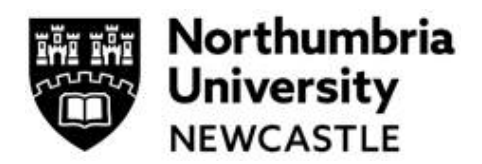

## **Step One: Log in and Work Area**

Click the link to the Ethics Online system **reviewer platform** within Infonetica.<https://ethicsreviewer.northumbria.ac.uk/>

The Infonetica dashboard is known as your **Work Area** which you navigate via **tiles.**

By clicking on the tiles, you access different actions or information in the system. Different users will have different numbers of tiles. Reviewers will usually have the following Tiles:

- **Notifications** (which will show you any actions you are required to undertake)
- **Reviews to Complete** (When you have an application to review)
- **With Applicant** (When you have sent an application with revisions back to an applicant)
- **Revisions to Review** (When you are required to review any revisions).
- **Completed Reviews** (An archive of your completed reviews)

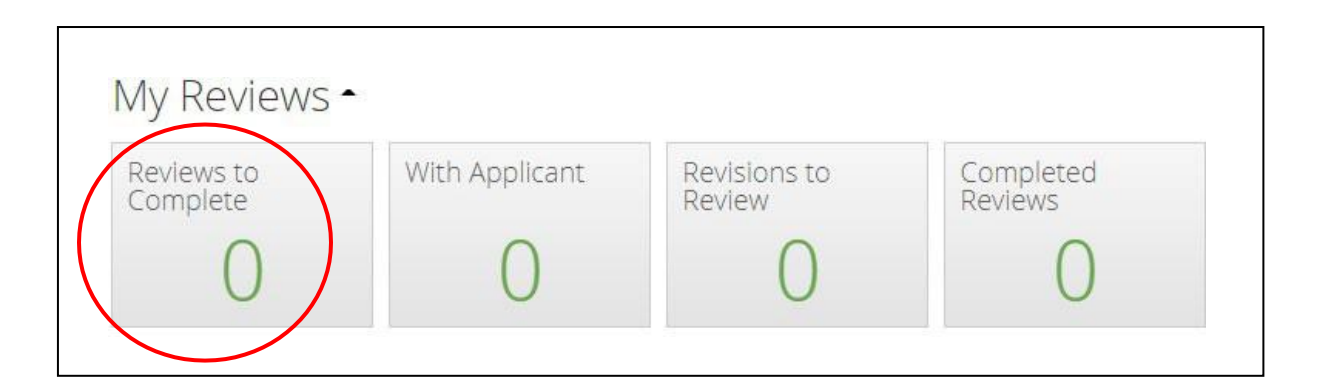

### **Step Two: Accessing an application**

Access applications that require your review by clicking on the **Under Review** tile, or via the **email notification that you have been assigned a review**.

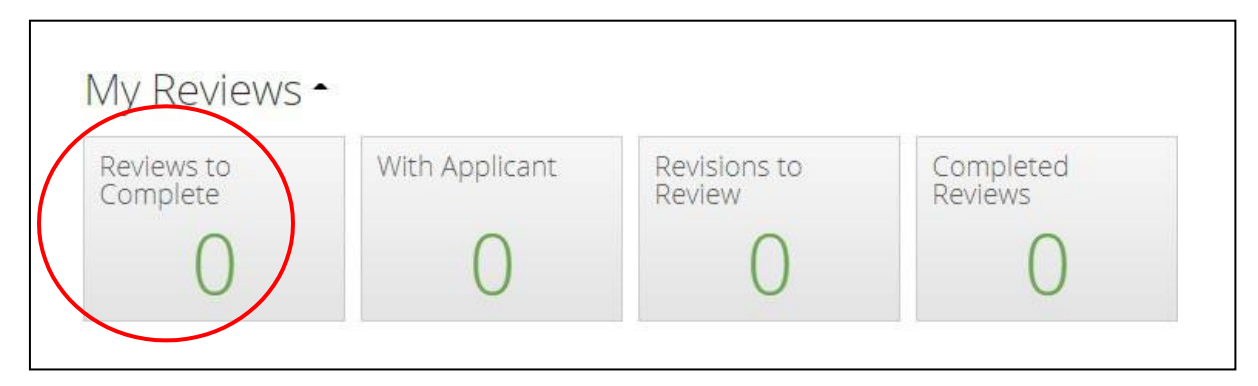

# **Reviewing an Ethics Application Quick Start User Guide**

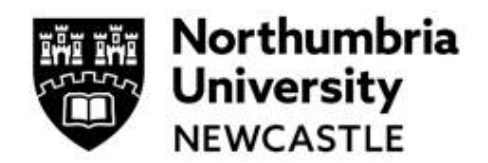

This will display the **Review** dashboard. Click on the application that you want to review by clicking anywhere on the area highlighted in yellow.

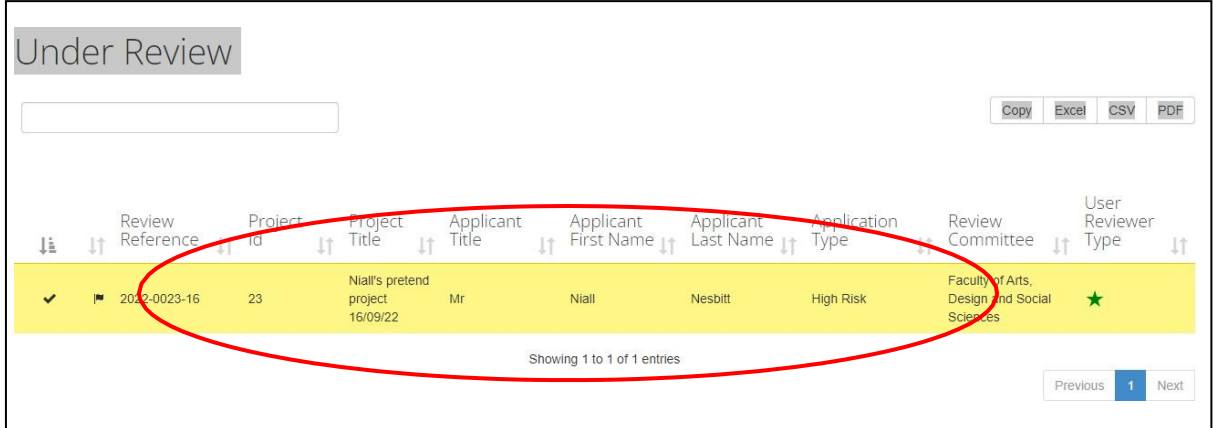

## **Step Three: Reviewing the Application**

There are four key steps to review the application

- a) Choose review application
- b) Read the application (via the form functionality)
- c) Add comments and select change request and visible to applicant
	- d) Choose to Approve, Reject or Request Revisions

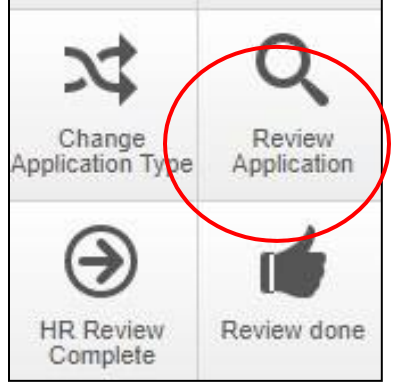

### **a) Choose: Review Application**

On the left of your screen on the Action panel click **Review Application**.

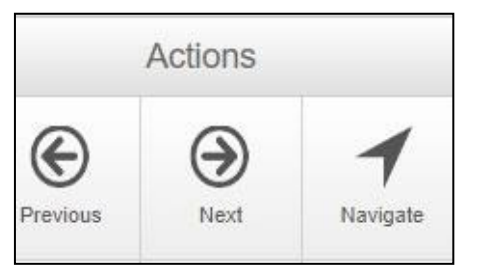

### **b) Reading the Application**

Complete your review by navigating through the form and reading the application. You can navigate through the form using the **Previous / Next** buttons, or the **Navigate** button, all are available on the left side of the screen on the Action Panel.

# **Reviewing an Ethics Application Quick Start User Guide**

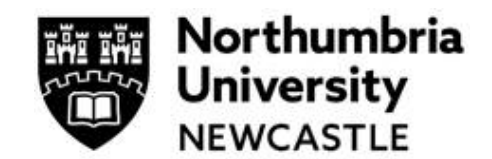

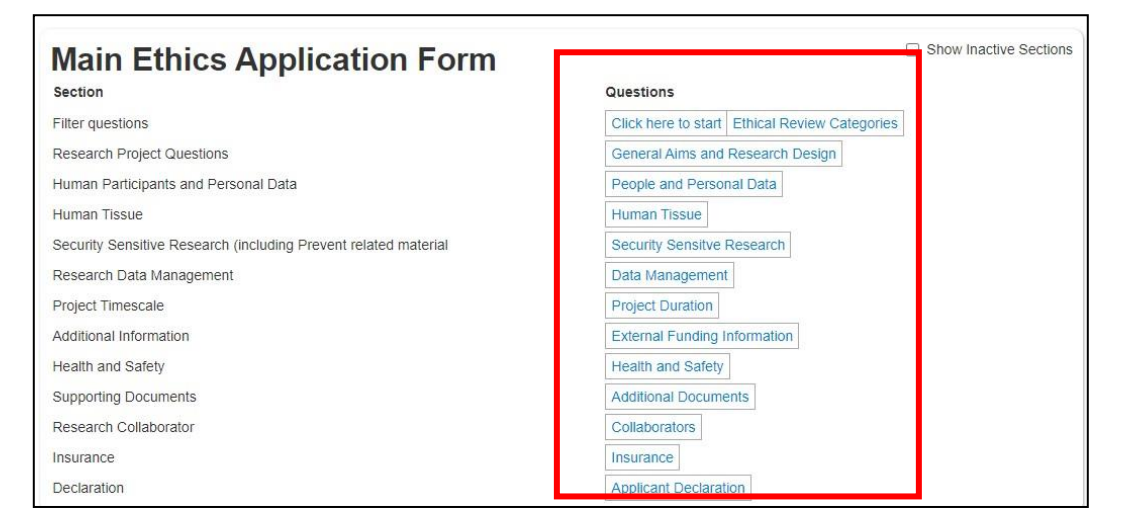

**NB. You cannot read the application on one screen to allow you to add comments to each question. Click on Start Here to review the form.**

#### **c) Add comments and select change request and visible to TORTH THE THIS applicant**

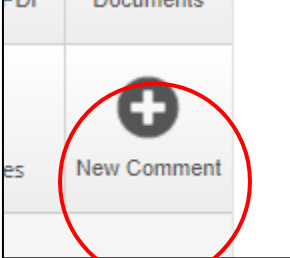

**To request a revision, you can comment on any section of the application.** Click **New Comment** on the left of the screen.

You can then choose which question to comment on by clicking **Select me**.

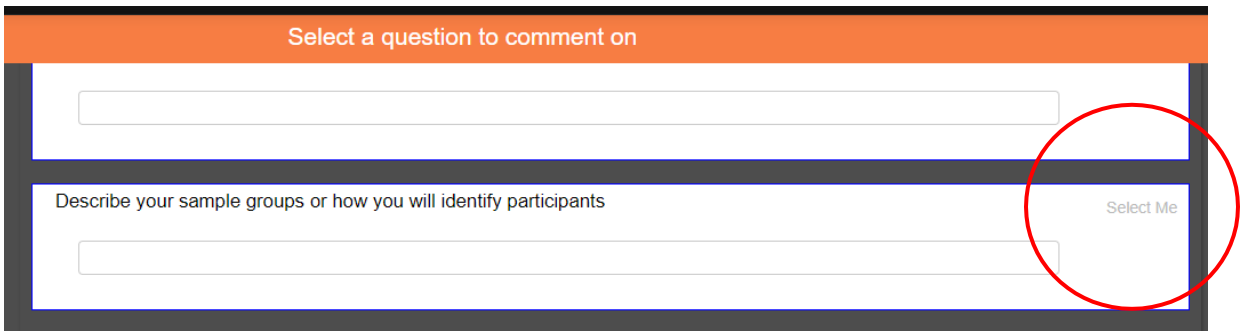

# **Reviewing an Ethics Application**

## **Quick Start User Guide**

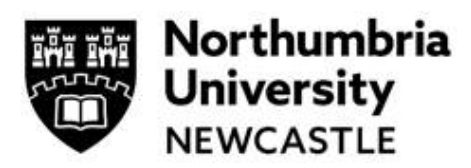

Ensure that comments are **made visible to the applicant** and if it is a **change request** or comment. Press Save.

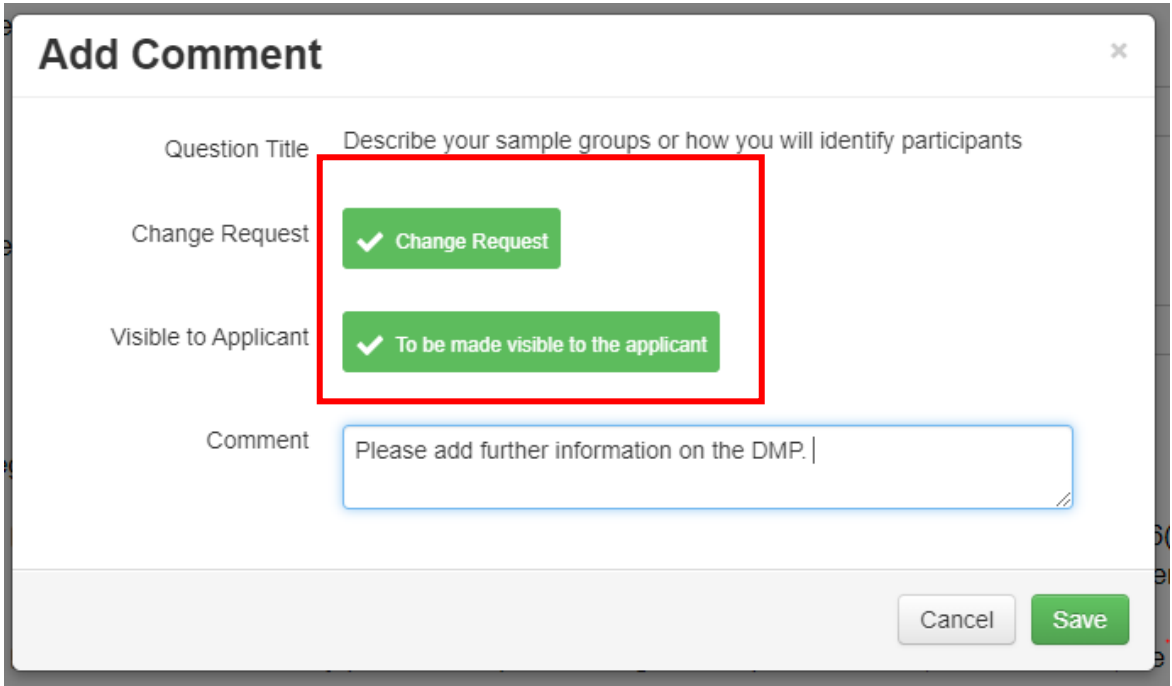

NB Form Comments are overall comments and not related to a specific question. These types of Comments are not shared with the Applicant when an application/form is returned. These types of Comments are only viewed on the Review side.

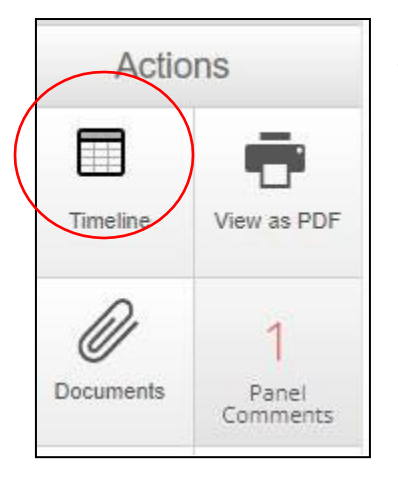

### **d) Choose to Approve, Suggest Revisions or Reject**

For single reviewer applications: Navigate back to **Timeline**

From here you can choose whether to approve, reject or request revisions by clicking the appropriate button.

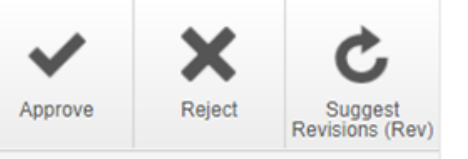

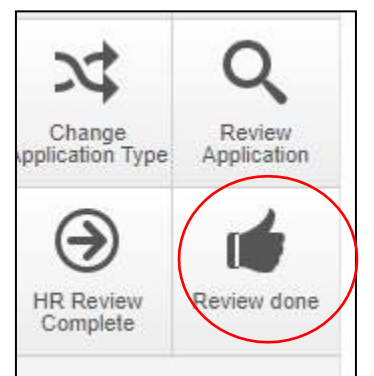

For full review applications (e.g. more than one reviewer):

Navigate back to **Timeline**

Click on the **Review Done** button.

This will send your review through to moderation and then onto the applicant.

# **Reviewing an Ethics Application**

## **Quick Start User Guide**

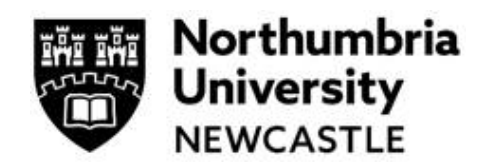

Complete the pop-up and add any additional comments for the moderator or admin.

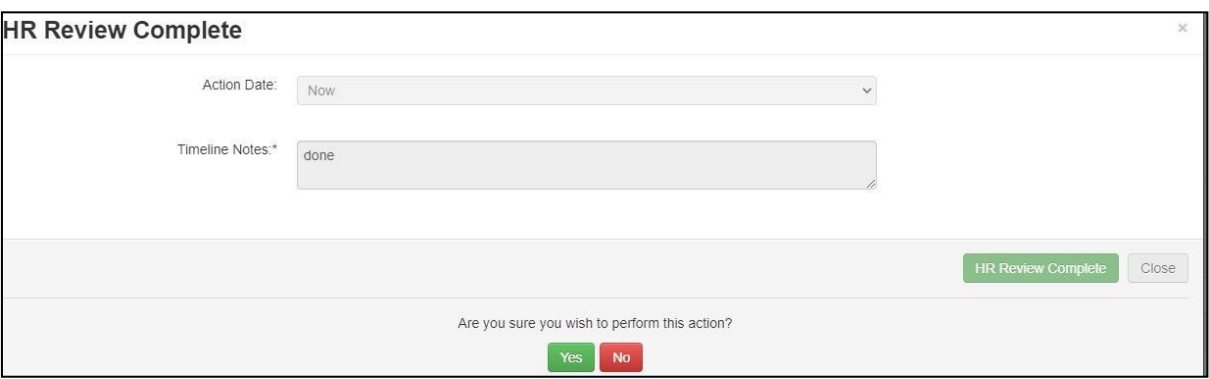

### **Step Four: Reviewing any changes**

You can review any changes by clicking the link in an email notification (sent once the applicant has completed them). Or by accessing them from the **Revisions to Review** tile.

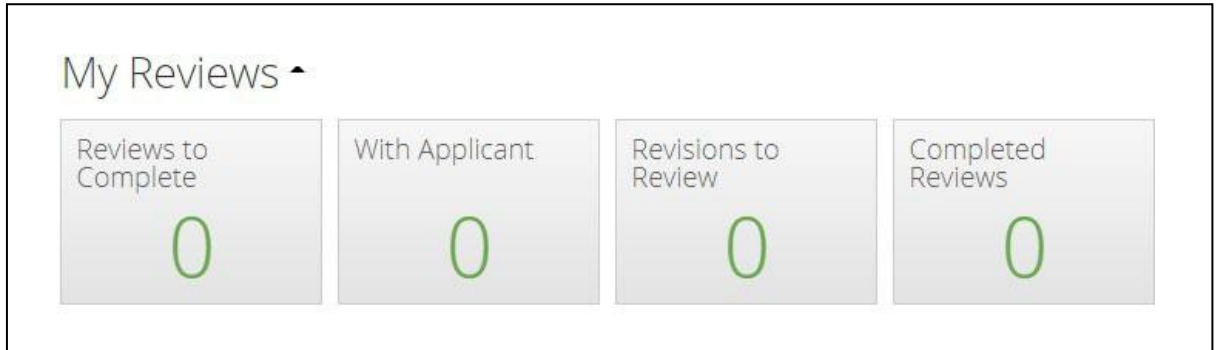

**You can check the revisions by clicking on the left-hand panel Comments tile. This will take you to each of the sections completed by the applicant.**

You can then approve or reject the application or ask for further revisions following the process above.

NB Where there are two Reviewers assigned, you can click on **Timeline** and then **View By Action** (on the right) to prove you have completed your review; it will show **"Review done".**

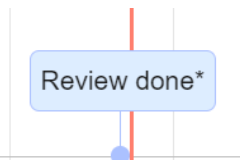

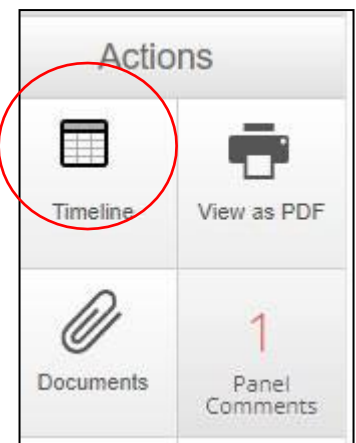

**The applicant will receive an automatic email to confirm the status of the application.**

5 **please visit: [www.northumbria.ac.uk/research/ethics-and-integrity/](http://www.northumbria.ac.uk/research/ethics-and-integrity/) For support in using the system including online training materials, user guides and FAQs**